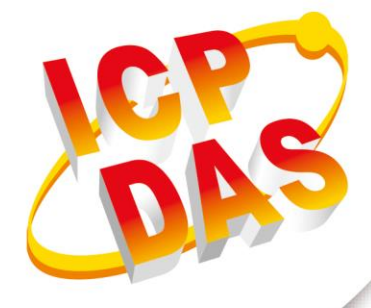

## **User Manual**

**Version 1.0.0 February 2019**

# **GW-2139M**

## (BACnet MS/TP to Modbus TCP Gateway)

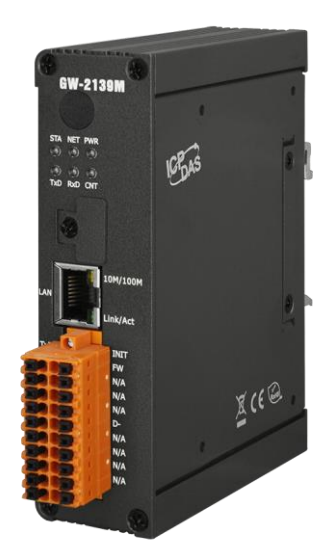

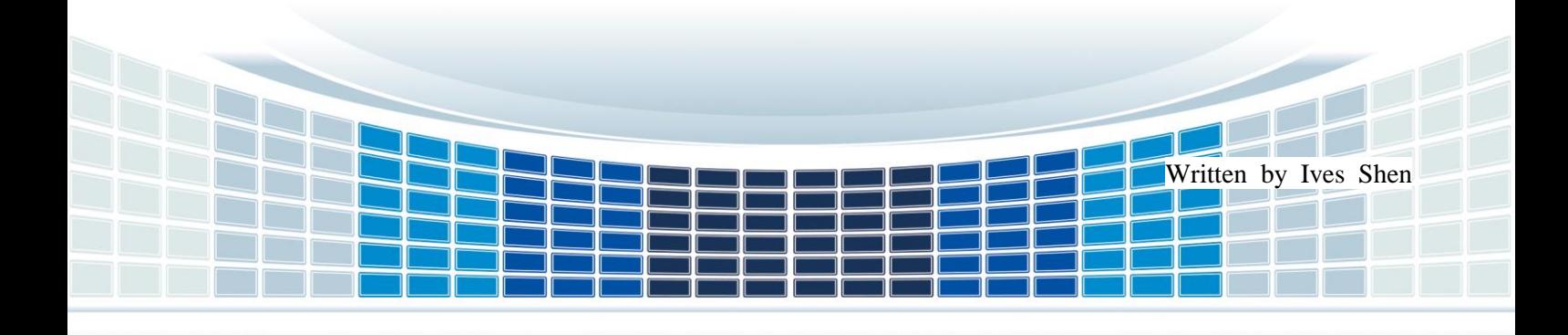

## **Table of Contents**

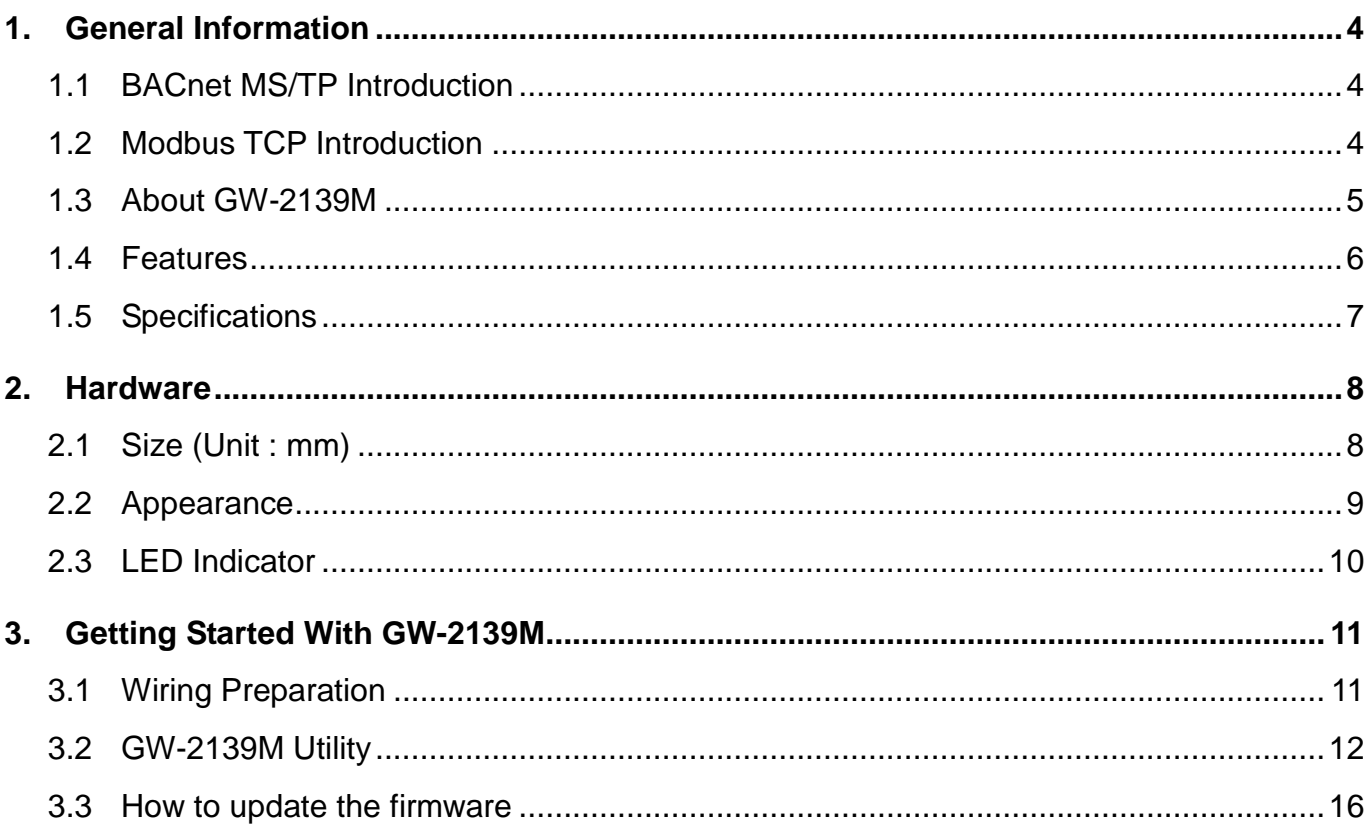

### **Important Information**

#### **Warranty**

All products manufactured by ICP DAS are under warranty regarding defective materials for a period of one year, beginning from the date of delivery to the original purchaser.

#### **Warning**

ICP DAS assumes no liability for any damage resulting from the use of this product.ICP DAS reserves the right to change this manual at any time without notice. The information furnished by ICP DAS is believed to be accurate and reliable. However, no responsibility is assumed by ICP DAS for its use, not for any infringements of patents or other rights of third parties resulting from its use.

#### **Copyright**

Copyright @ 2018 by ICP DAS Co., Ltd. All rights are reserved.

#### **Trademark**

Names are used for identification purpose only and may be registered trademarks of their respective companies.

#### **Contact us**

If you encounter any problems while operating this device, feel free to contact us via mail at: [service@icpdas.com](mailto:service@icpdas.com). We guarantee to respond within 2 working days.

## <span id="page-3-0"></span>**1. General Information**

## <span id="page-3-1"></span>**1.1 BACnet MS/TP Introduction**

BACnet is a data communications protocol for Building Automation and Control Networks. BACnet Master Slave Token Passing (MS/TP) protocol is used to relay and exchange information between building devices. BACnet MS/TP is a based on BACnet standard protocol SSPC-135, Clause 9. BACnet MS/TP is a peer-to-peer, multiple master protocol based on token passing. A token is information packets in the form of a pulse signal that is passed between devices on a network. BACnet MS/TP is exclusive to BACnet and can be implemented using the EIA-485 signaling standard. This is a shielded twisted-pair (STP) LAN operating at speeds from 9600 bit/s to 76800 Kbit/s. This LAN type is particularly suitable for single controller and low cost communications.

## <span id="page-3-2"></span>**1.2 Modbus TCP Introduction**

MODBUS/TCP is a variant of the MODBUS family of simple, vendor-neutral communication protocols intended for supervision and control of automation equipment. Specifically, it covers the use of MODBUS messaging in an "Intranet" or "Internet" environment using the TCP/IP protocols. The most common use of the protocols at this time are for Ethernet attachment of PLC's, I/O modules, and gateways to other simple field buses or I/O networks.

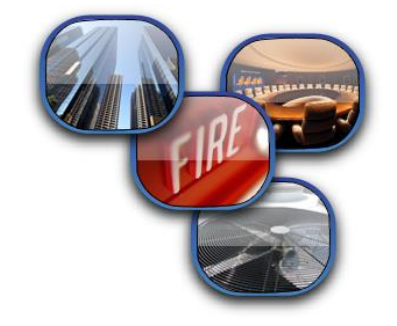

## <span id="page-4-0"></span>**1.3 About GW-2139M**

GW-2139M is a network gateway allowing Modbus TCP client devices to be accessed BACnet MS/TP network as a BACnet MS/TP master. The BACnet Master Slave Token Passing (MS/TP) protocol is used to relay and exchange information between building devices. GW-2139M contains a large number of BACnet objects (AI, AO, AV, BI, BO, BV, MSI, MSO, MSV) gives you flexibility in mapping Modbus TCP registers to any combination of BACnet objects. BACnet interoperability building blocks (DS-RP-A, DS-RPM-A, DS-WP-A, DS-WPM-A, DM-DDB-A, DM-DOB-A, DM-DCC-A, DM-RD-A) are Supported. All the data transfer is configurable using ICPDAS Utility.

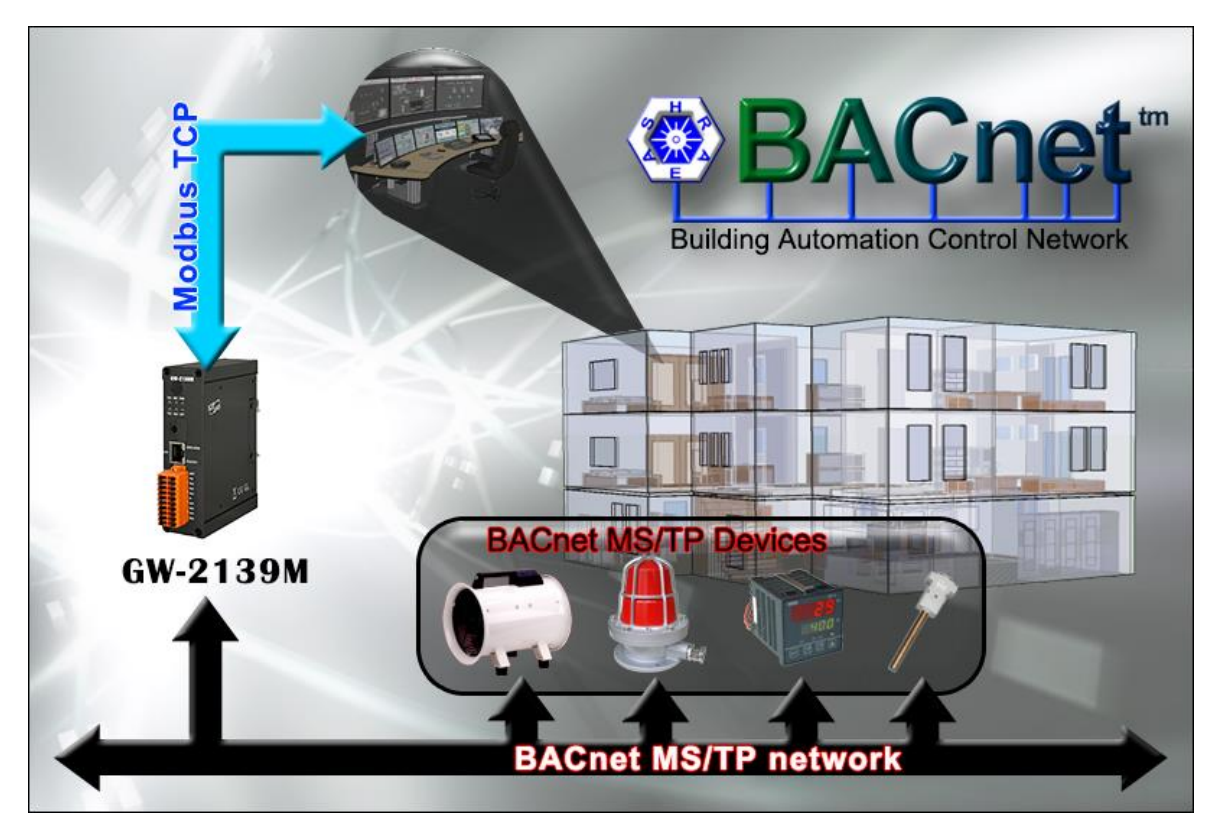

GW-2139M (Modbus TCP to BACnet MS/TP Gateway) User Manual Version 1.0.0 Page: 5

**Copyright © 2019 ICP DAS Co., Ltd. All Rights Reserved E-mail: service@icpdas.com**

## <span id="page-5-0"></span>**1.4 Features**

- Read/Write standard BACnet objects via Modbus
- Configurable BACnet MS/TP master  $\mathbb{R}^n$
- Configurable Modbus TCP server  $\mathcal{L}^{\mathcal{L}}$
- Simple data translation allows you to manipulate data  $\overline{\phantom{a}}$
- Supports BACne AI, AO, AV, BI, BO, BV, MSI, MSO, MSV Object Types
- Supports Modbus DI, DO, AO, AI Types
- BACnet object properties mapping configured via Modbus register
- Isolated COM : RS-485
- **Provide LED indicators**
- **Built-in Watchdog**
- **4KV ESD Protection**

## <span id="page-6-0"></span>**1.5 Specifications**

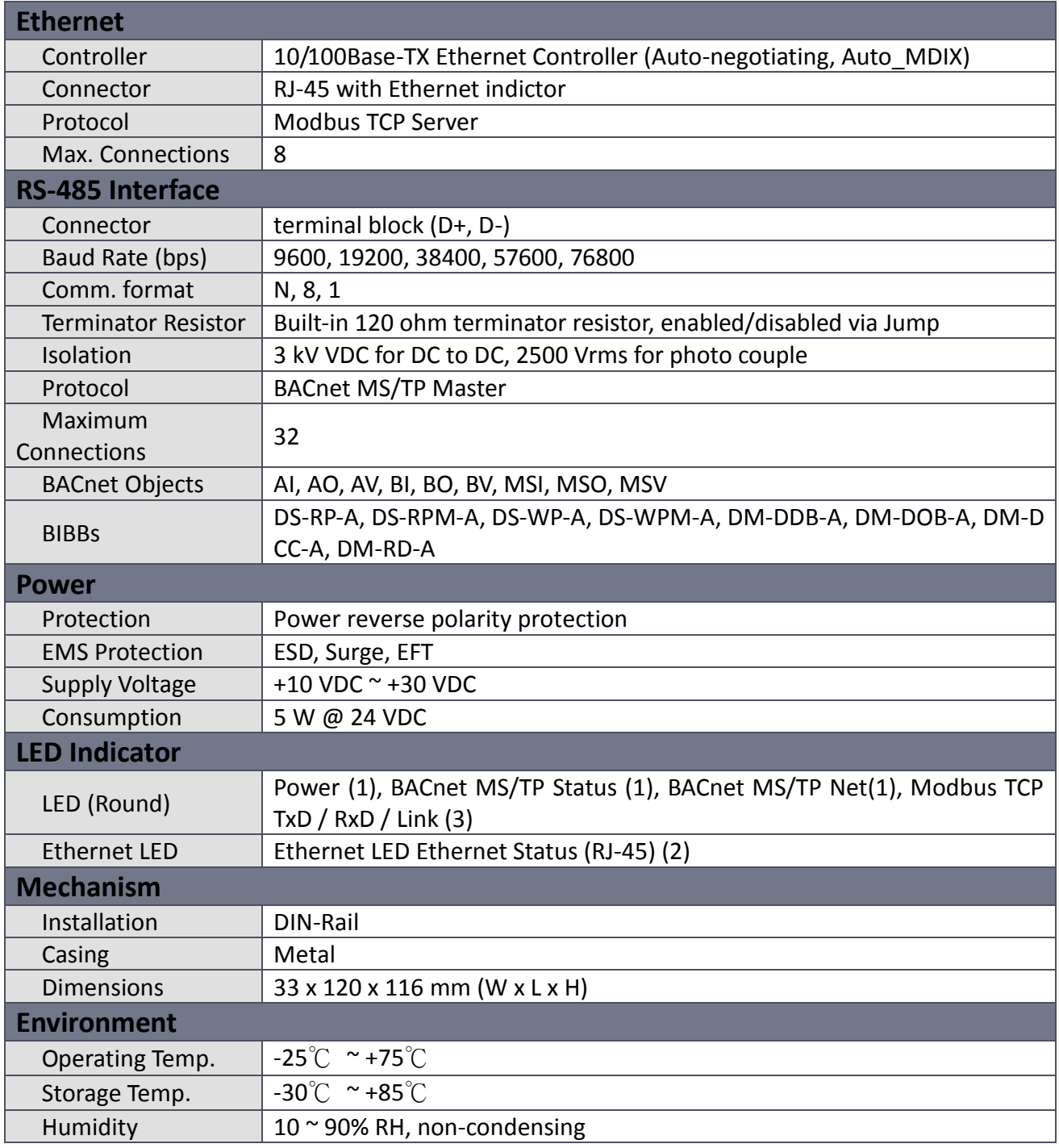

## <span id="page-7-0"></span>**2. Hardware**

## <span id="page-7-1"></span>**2.1 Size (Unit : mm)**

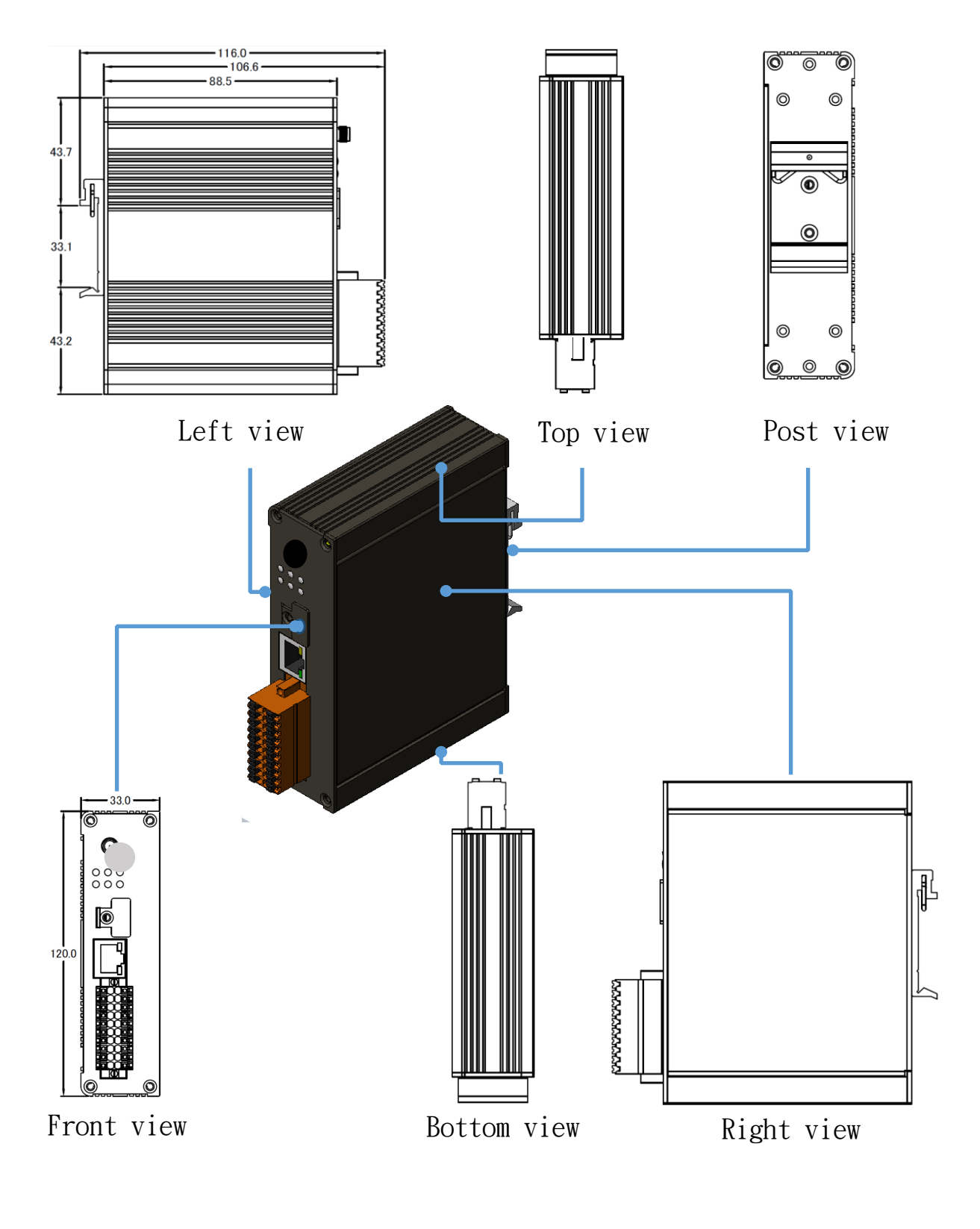

## <span id="page-8-0"></span>**2.2 Appearance**

#### **Ethernet Port**

**LED Indicator**

The GW-2139M is equipped with a RJ45 port for Ethernet LAN connection. When 100BASE‐TX is operating, the 10/100M LED is lit orange. When 10BASE‐T is operating or the machine is not connected to the network, it is turned off. When an Ethernet link is detected and an Ethernet packet is received, the Link/Act LED is lit green.

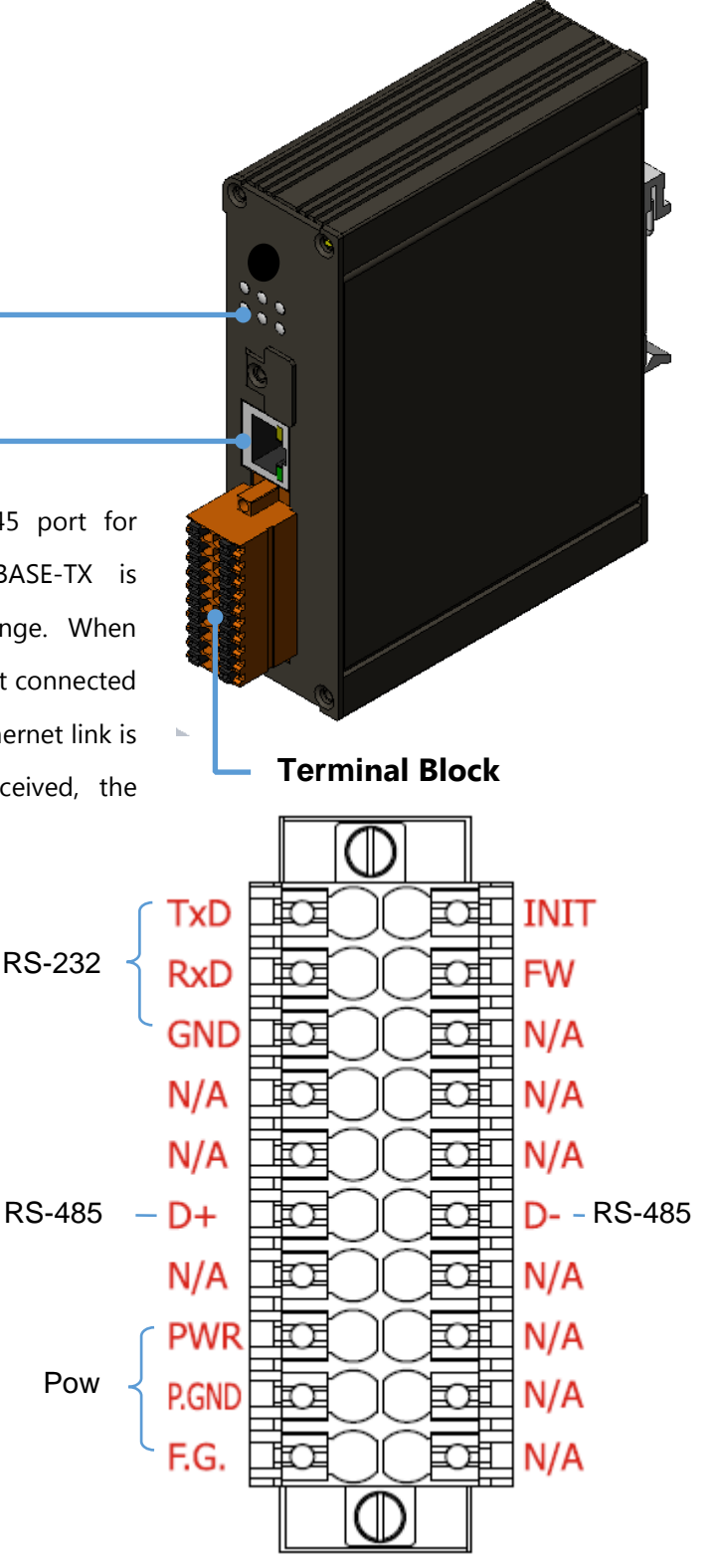

## <span id="page-9-0"></span>**2.3 LED Indicator**

There are six LEDs to indicate the various states of the GW-2139M. The following is the illustration of these six LEDs.

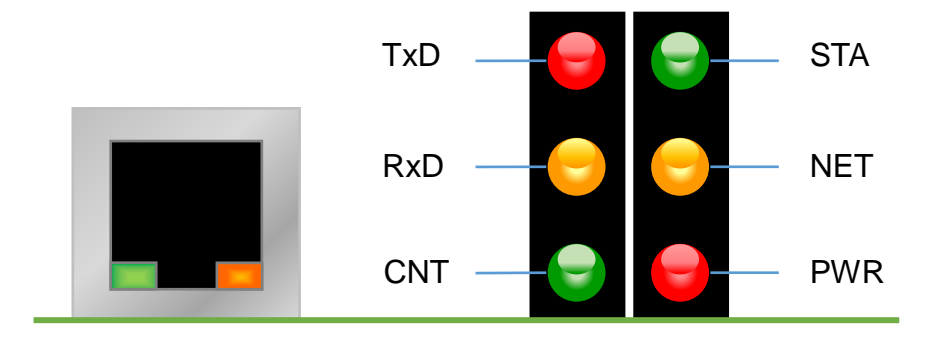

Figure 2.1 LED position of the GW-2139M

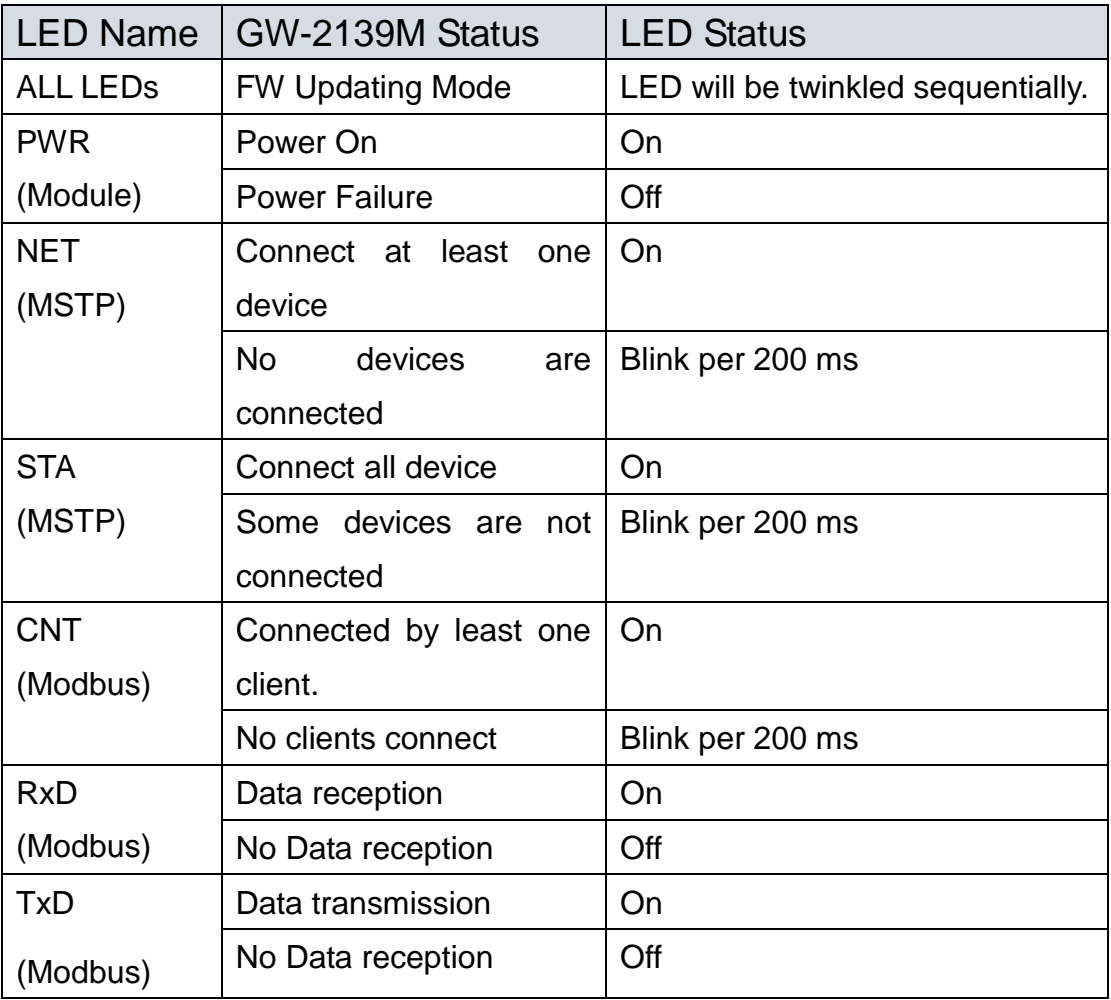

Table 2.1 LED indication of the GW-2139M

## <span id="page-10-0"></span>**3. Getting Started With GW-2139M**

This chapter mainly describes the operation process of the GW-2139M.

## <span id="page-10-1"></span>**3.1 Wiring Preparation**

Before setting up the GW-2139M, please complete the necessary preparation about wiring.

Please follow Figure 2.1 wiring diagram, to wire the following items:

1.Power Supply : +10 VDC ~ +30 VDC

- 2.RS-485:D+ & D- (MSTP wiring)
- 3.RS-232:TxD / RxD / GND (Debug Port ; N, 8, 1 ; 115200 baud rate)
- 4. Ethernet: Connect the GW-2139M and computer into the same LAN through cable or Ethernet Switch/Hub.
- 5.INIT:Connect to GND to initial mode. (Address IP:192.168.255.1)

6. FW: Connect to GND and insert RJ45 to download mode. (LED will be twinkled.)

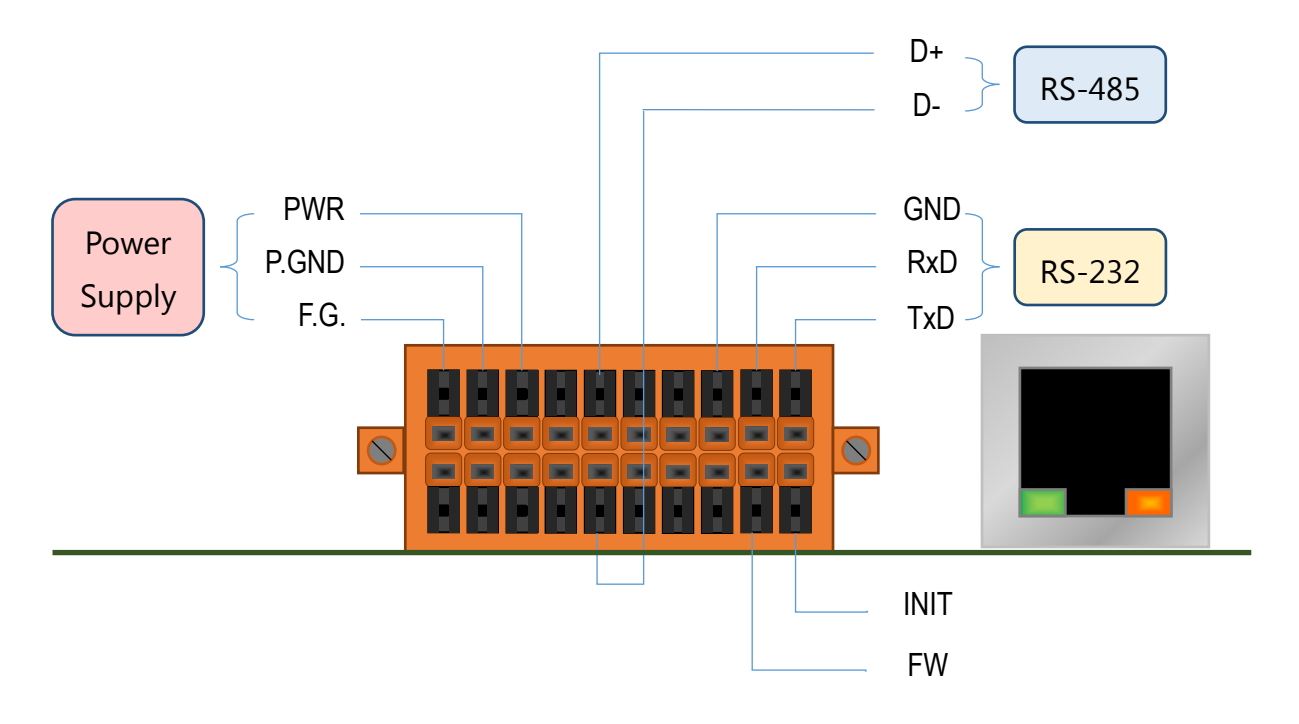

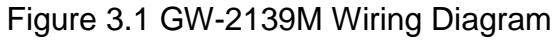

## <span id="page-11-0"></span>**3.2 GW-2139M Utility**

Please change the GW-2139M to initial mode and follow the following steps to set up the communication between the utility and the GW-2139M.

#### **Step0**:

Power off the GW-2139M.

#### **Step1**:

Pin INIT Connect to GND and Power on to initial mode.

#### **Step2**:

Open Utiltity and click Start.

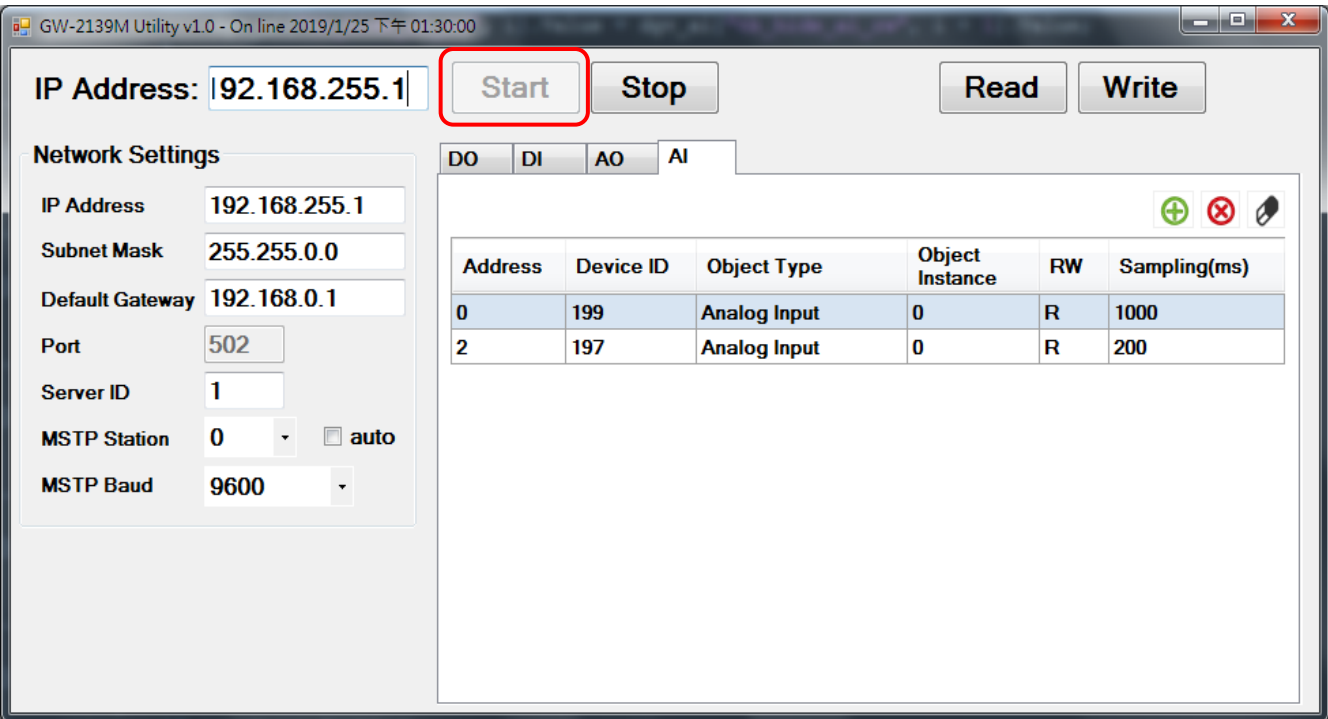

#### **Step3**:

Set the module network parameter.

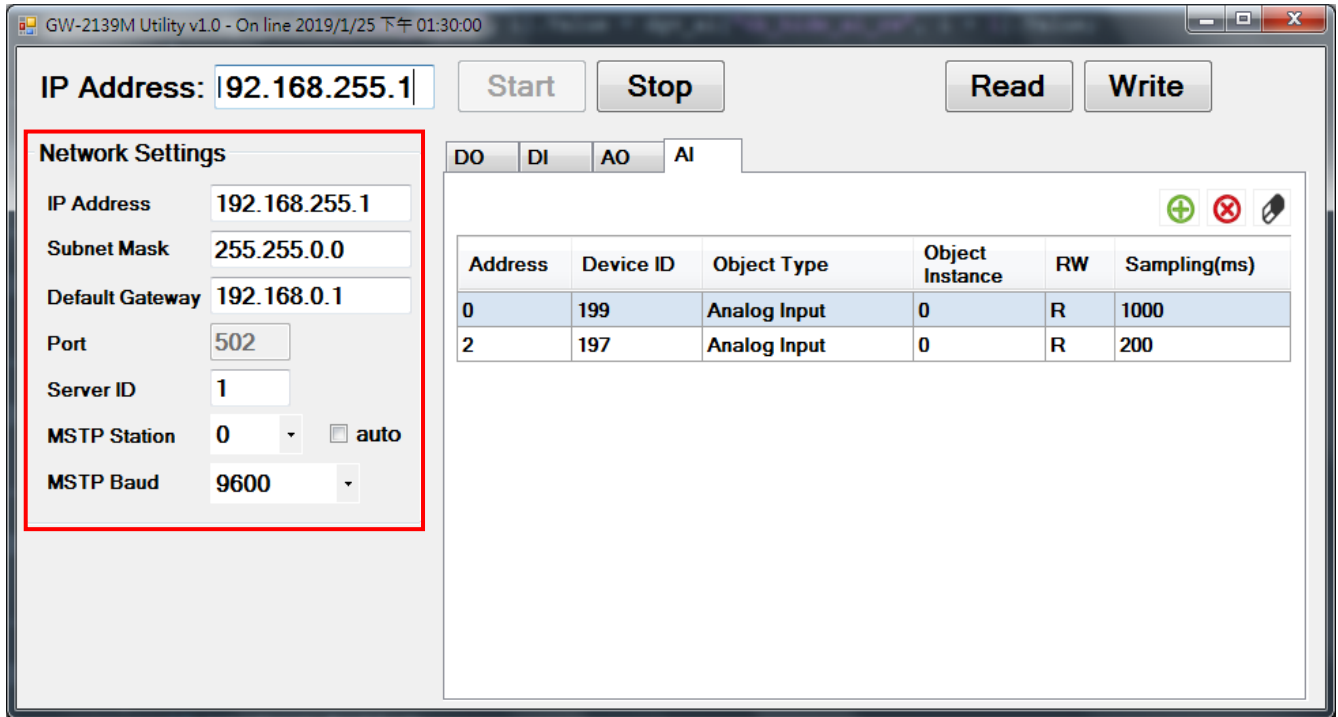

#### **Step4**:

Select the DO, DI, AO or AI page and edit the mapping table.

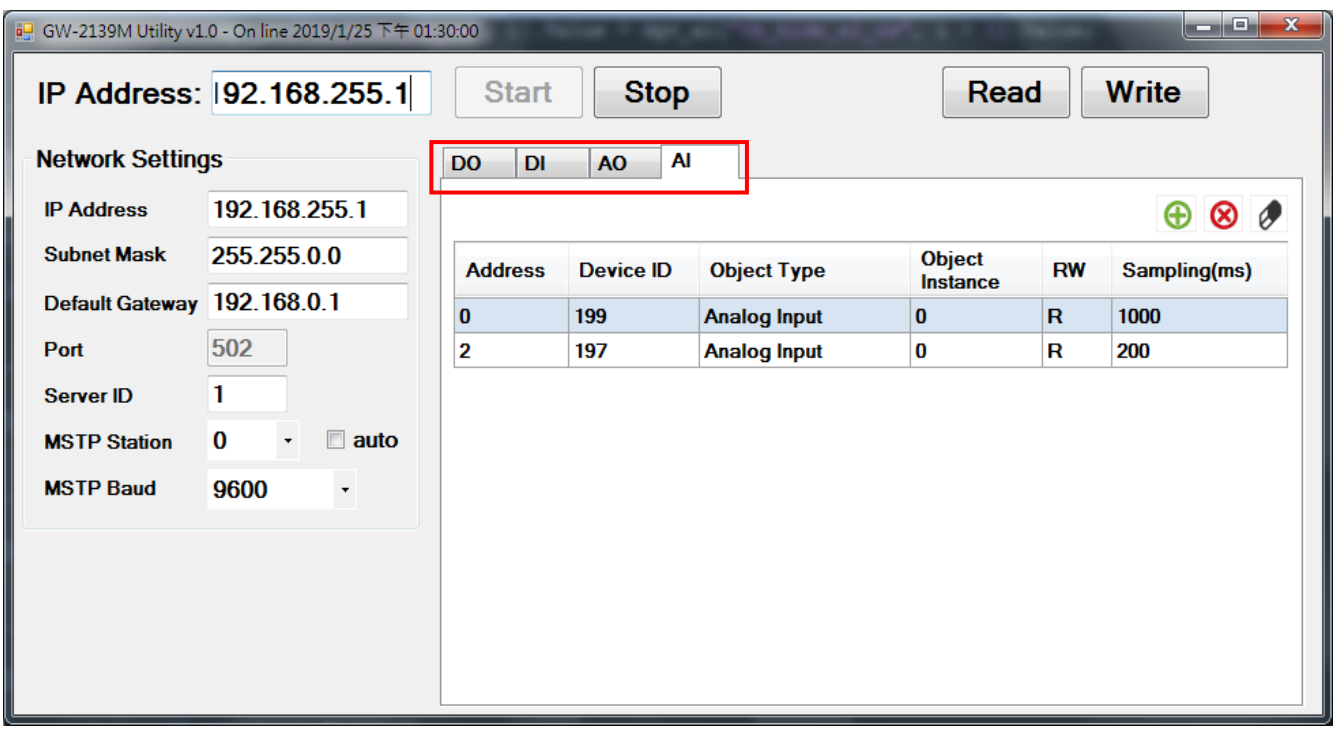

GW-2139M (Modbus TCP to BACnet MS/TP Gateway) User Manual Version 1.0.0 Page: 13

**Copyright © 2019 ICP DAS Co., Ltd. All Rights Reserved E-mail: service@icpdas.com**

#### **Step5**:

Add the one item to mapping table of the page.

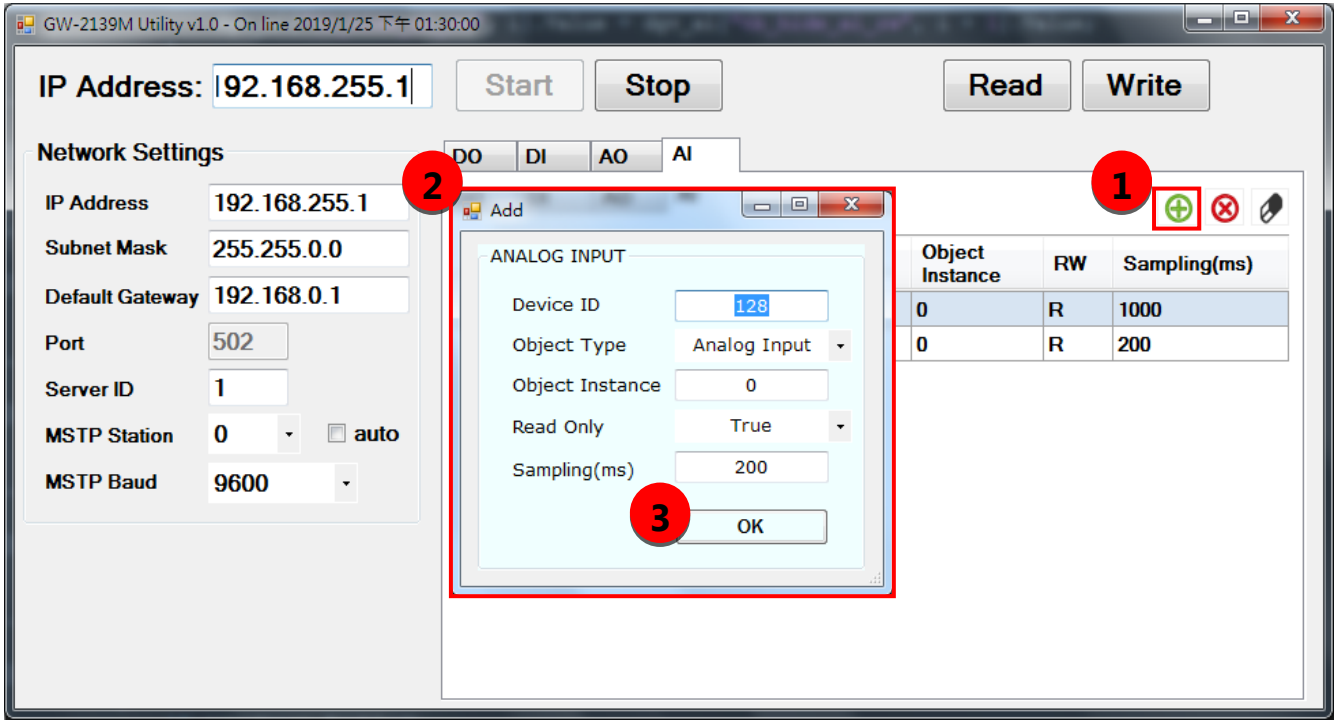

#### **Step6**:

Delete the one item from mapping table of the page.

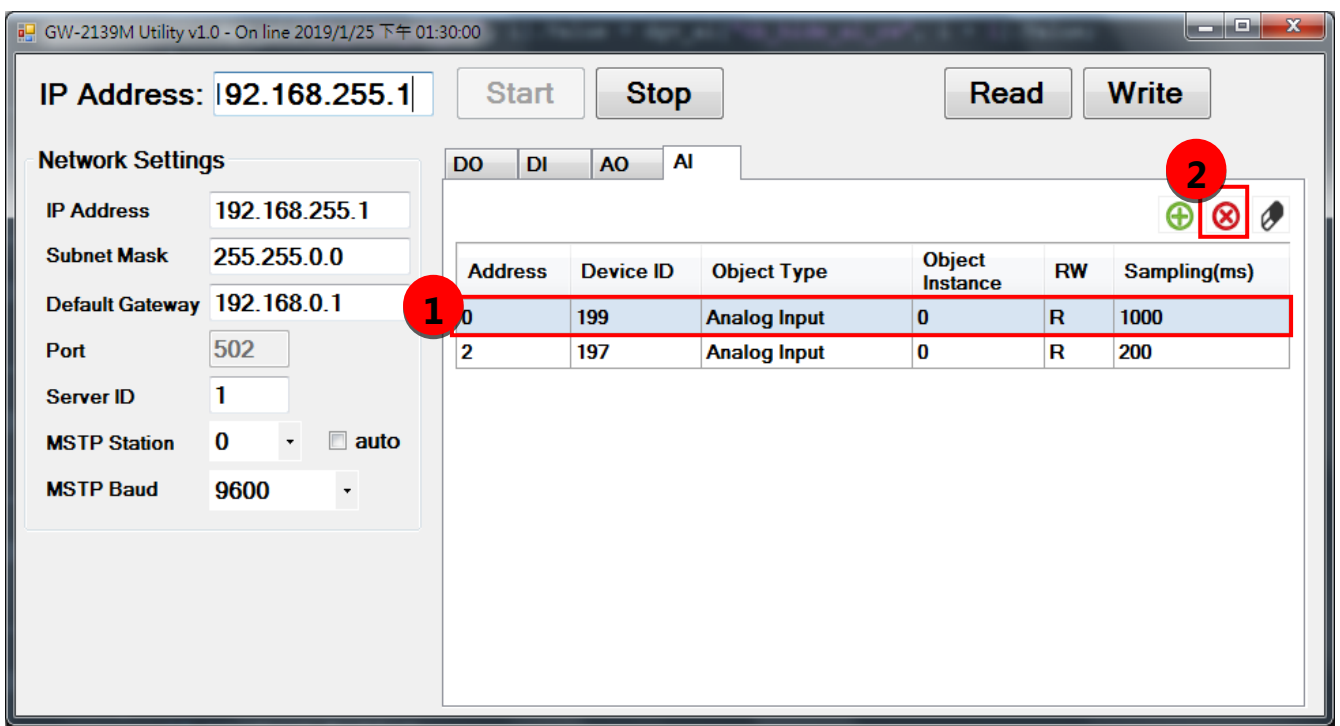

GW-2139M (Modbus TCP to BACnet MS/TP Gateway) User Manual Version 1.0.0 Page: 14

**Copyright © 2019 ICP DAS Co., Ltd. All Rights Reserved E-mail: service@icpdas.com**

#### **Step7**:

Delete all items from mapping table of the page.

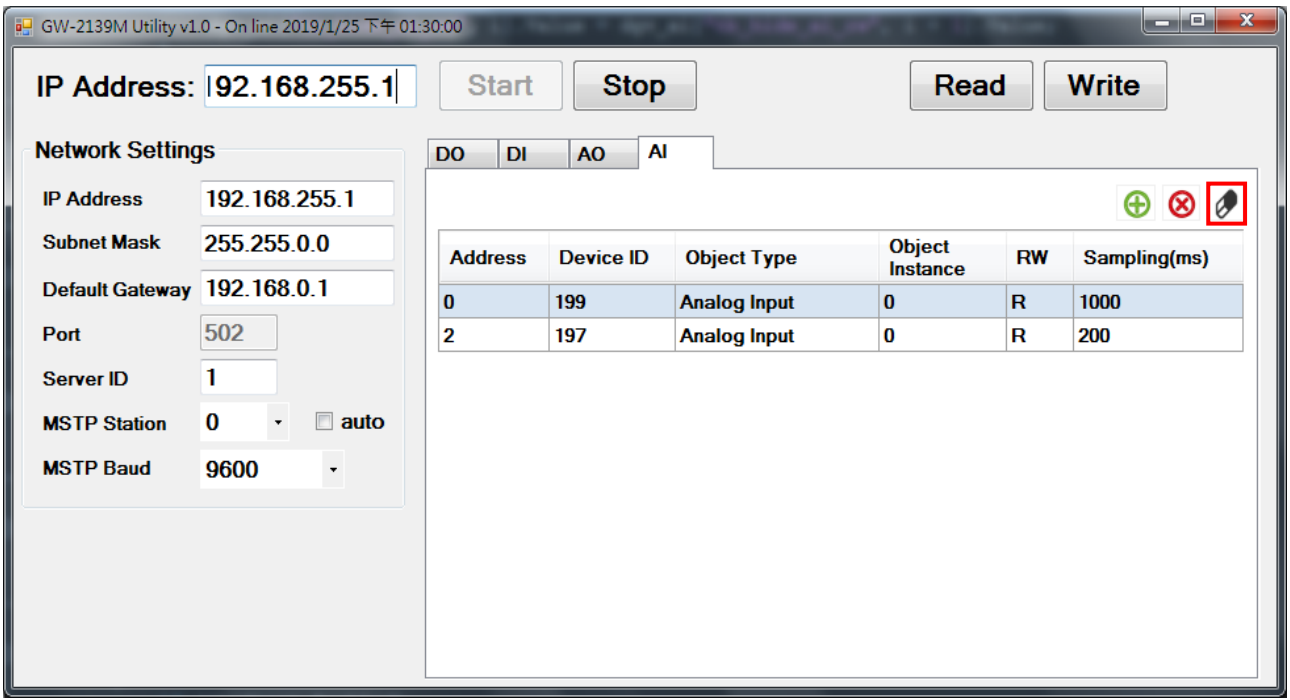

#### **Step8**:

Write/Read the all configuration to the module.

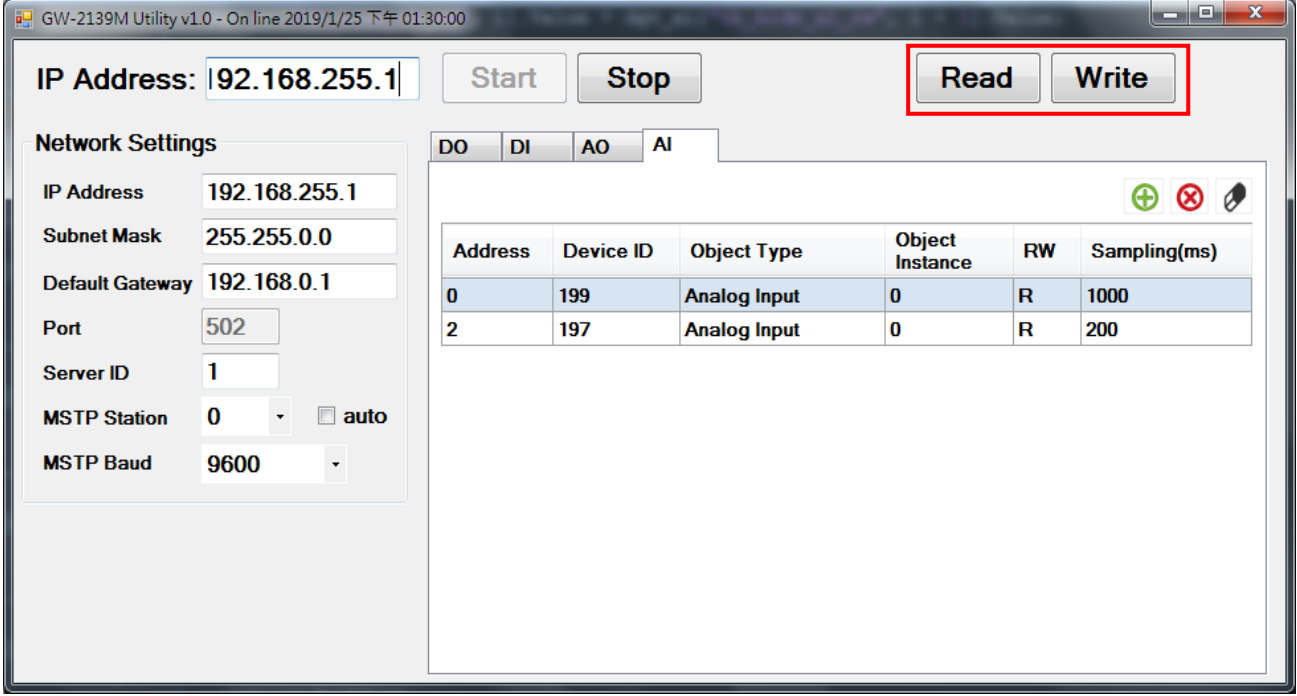

#### **Step9**:

Please power off and remove GND from INIT Pin. Then power on to normal mode.

## <span id="page-15-0"></span>**3.3 How to update the firmware**

GW-2139M can update the firmware via a software tool (Windows) by the following:

1) Download the latest version of the firmware program and update Tool (FW\_Update\_Tool) on

the GW-2139M product page and store it in a computer that you want to connect to GW-2139M.

#### -**Update Tool:** Please refers to ->

http://www.icpdas.com/root/product/solutions/industrial\_communication/fieldbus/bacnet [ip/gateway/gw-2139m.html.](http://www.icpdas.com/root/product/solutions/industrial_communication/fieldbus/bacnet_ip/gateway/gw-2139m.html.)

2) Short the FW with P.GND of GW-2139M and turn on the power. When the six LEDs of GW-2139M turn blinking alternately, the GW-2139M is successfully entered the firmware updating mode.

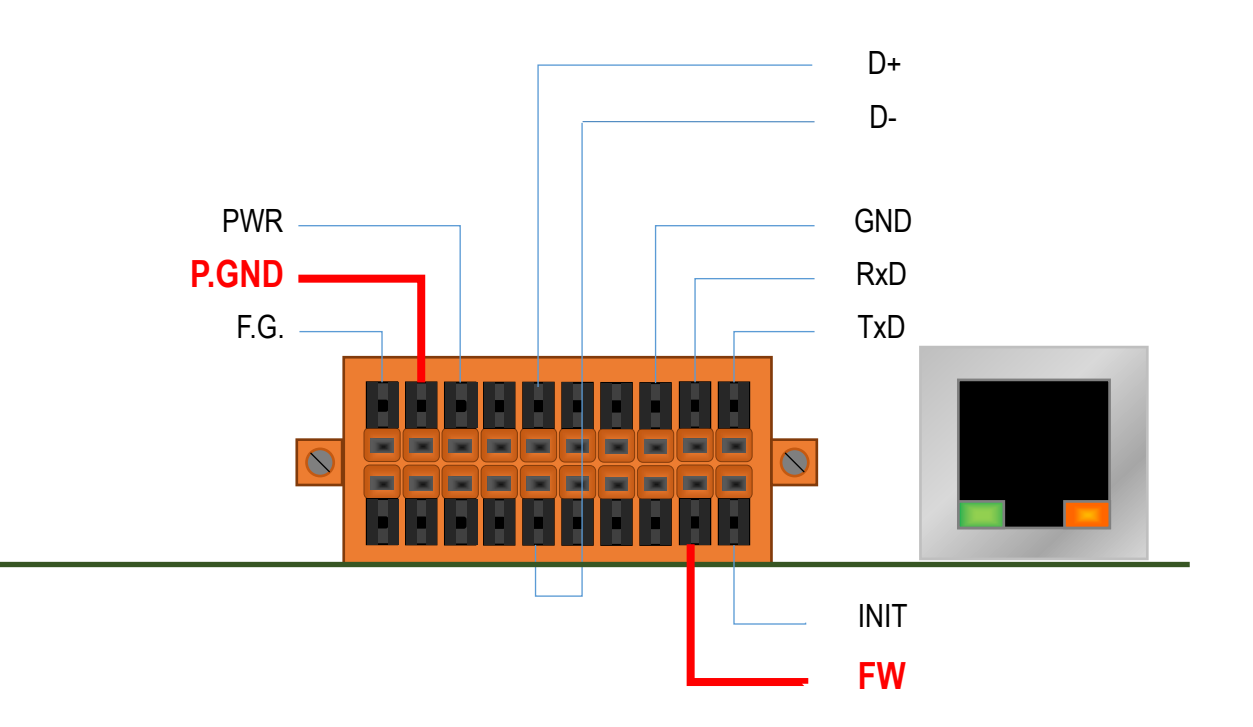

Figure 3.2 GW-2139M FW & P.GND Pin

3) Execute "FW\_Update\_Tool.exe" with the administrator privileges ( $\blacktriangledown$ ) and follow the steps as Figure 3.3:

In "Download Interface", select a network port for connecting to GW-2139M

In "Firmware Path", select the latest firmware update file (GW2139M\_xxxx.fw).

In "Firmware Update", click "Update" to start the firmware updating.

4) When the update is completed, "Update OK" will be displayed in the "FW\_Update\_Tool" window to indicate that the firmware updating is successful. Next, remove the short connection between FW and P.GND, and reboot the power supply, then check the current firmware version on the Web interface.

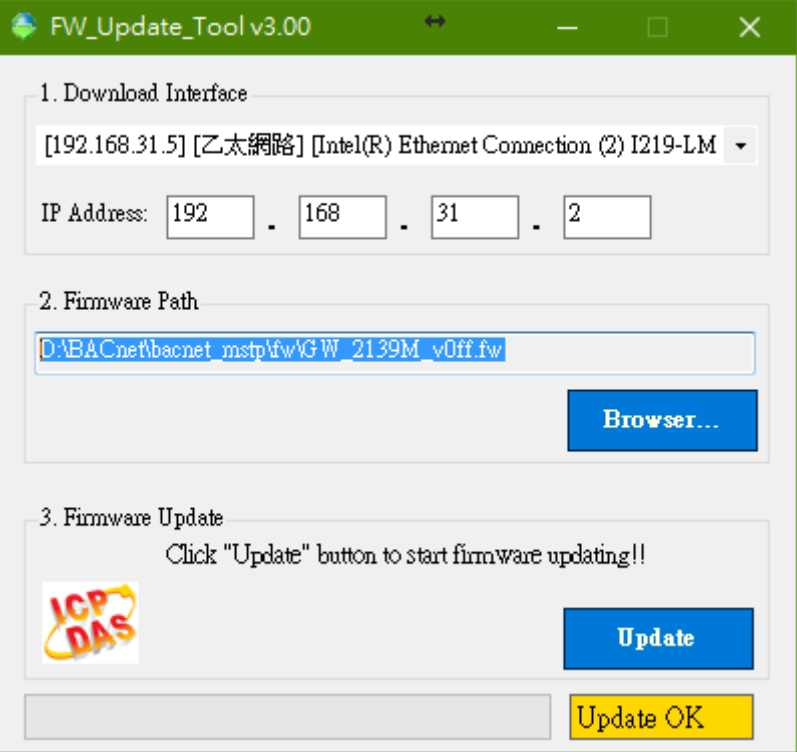

Figure 3.3 FW\_Update\_Tool firmware update steps